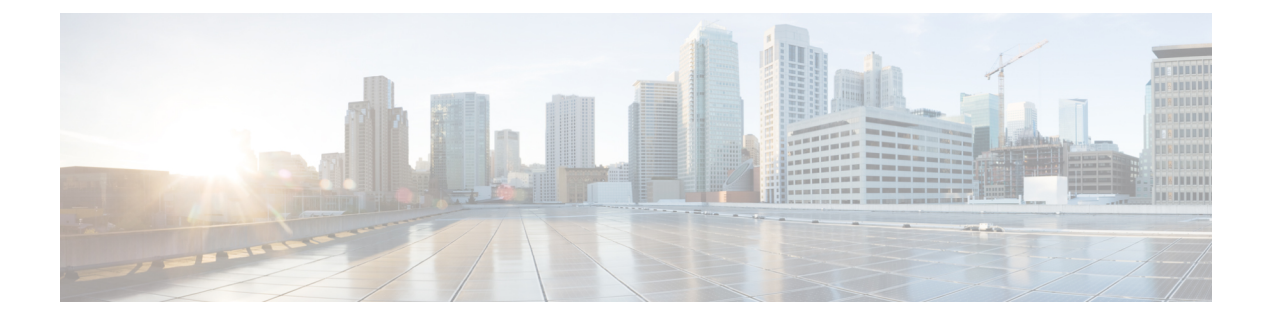

# マップの設定

ここでは、次の内容について説明します。

- [マップの表示設定の定義](#page-0-0) (1 ページ)
- [地理的マップを表示するための内部マップのオフライン使用](#page-1-0) (2 ページ)
- [リンク帯域幅使用率の色分けしきい値の定義](#page-2-0) (3 ページ)

### <span id="page-0-0"></span>マップの表示設定の定義

ネットワークトポロジは、論理マップまたは地理的マップ(Geoマップ)に表示できます。こ こでは、デバイスとリンクが地理的コンテキストで表示されます。論理マップは、自動レイア ウトアルゴリズムに従って配置されたデバイスとそれらのリンクを示し、地理的な位置は無視 されます。Geoマップは、単一のデバイス、デバイスクラスタ、リンク、およびトンネルを世 界地図に重ねて表示します。マップ上の各デバイスの位置は、デバイスの GPS 座標(経度と 緯度)を反映します。

論理マップは、介入を必要とせずに自動的にレンダリングされます。地理的マップは、外部 マッププロバイダー(Mapbox)からのマップタイルを使用してデフォルトでレンダリングさ れます。外部マッププロバイダーを使用する場合は、インターネットアクセスが必要です。イ ンターネットにアクセスできない場合は、Cisco.comからマップファイルをダウンロードして、 それらをシステムにアップロードすることができます。これらのマップファイルは、Geoマッ プをレンダリングするために内部的にアクセスされます。「[地理的マップを表示するための内](#page-1-0) [部マップのオフライン使用](#page-1-0) (2ページ)」を参照してください。

マップを設定する場合、管理者は表示設定(リンク帯域幅使用率の変化を表す色など)も定義 できます。

マップを設定し、表示設定を定義するには、次を参照してください。

- [地理的マップを表示するための内部マップのオフライン使用](#page-1-0) (2 ページ)
- [リンク帯域幅使用率の色分けしきい値の定義](#page-2-0) (3 ページ)

## <span id="page-1-0"></span>地理的マップを表示するための内部マップのオフライン 使用

(注)

内部マップを使用してオフラインで作業するオプションは、ネットワーク自動化ダッシュボー ドのトポロジビューでは使用できません。[ネットワーク自動化(Network Automation)] メ ニューは、Cisco Crosswork Change Automation アプリケーションがインストールされている場 合に表示されます。

このシステムは、デフォルトでは、直接インターネット接続を介して特定のMapboxURLから Geo マップタイルを取得するように設定されています。インターネットに接続していないた め、システムが外部マッププロバイダにアクセスして地理的なマップタイルを取得できない場 合は、ネットワークに必要な世界の地域を表す内部マップファイルをアップロードすることが できます。これらのマップファイルは、Cisco.comからダウンロードしてシステムにアップロー ドする必要があります。マップファイルの名前は、

**africa-geomaps-1.0.0-for-Crosswork-4.0.0-signed.tar.gz.** のように、マップファイルに含まれてい る世界の地域を示しています。世界の特定の地域でネットワークを管理する場合は、関連する マップファイルのみをアップロードします。使用可能なすべてのマップファイルをアップロー ドする必要はありません。

内部マップを使用してオフラインで作業し、マップファイルをアップロードしない場合、地理 的なマップには、街や通りなどの詳細を含まない一般的な世界地図が表示されます。 (注)

内部マップを使用して地理的マップを表示するには、次の手順を実行します。

#### 始める前に

Cisco.com から必要なマップファイルをダウンロードし、アクセス可能なサーバーに配置しま す。サーバーは、ファイル転送用の SCP プロトコルをサポートしている必要があります。

- ステップ **1** メインメニューから、**[**管理(**Administration**)**]** > **[**設定(**Settings**)**]** > **[**システム設定(**System Settings**)**]** を選択します。
- ステップ **2** 視覚化設定で、[マップ(Map)] オプションをクリックします。
- ステップ **3** [内部マップを使用してオフラインで作業する(Work offline with internal Maps)] オプションボタンを選択 し、[管理 (Manage) ] をクリックします。
- ステップ4 [内部マップの管理 (Manage Internal Maps) 1ダイアログで、 **B** をクリックして新しいマップファイルを アップロードします。一度にアップロードできるファイルは 1 つです。
- ステップ **5** [マップファイルのアップロード(Upload Map File)] ダイアログで、システムがファイルにアクセスでき るように、ダウンロードしたマップファイルの場所を参照します。

ステップ **6** [アップロード(Upload)] をクリックします。 指定した場所からマップがアップロードされます。アップロードプロセスには時間がかかることがありま す。ブラウザを閉じたり、[キャンセル(Cancel)] をクリックして中断したりしないでください。プロセ スが完了すると、新しいマップが [内部マップの管理 (Manage Internal Maps) | ダイアログの [アップロー ド済みのマップ(Uploaded Maps)] に表示されます。

ステップ1 必要に応じて、追加のマップをアップロードします。

#### <span id="page-2-0"></span>リンク帯域幅使用率の色分けしきい値の定義

リンク帯域幅の使用率は、論理マップと地理的マップで視覚化およびモニターできます。リン クは、リンクでの現在使用されている総帯域幅のパーセンテージに基づいて色分けされます。 次に、デフォルトの帯域幅使用率しきい値(パーセンテージ範囲)と対応する色インジケータ のセットを示します。これらの色のしきい値は、管理者がカスタマイズできます。

- 緑:使用率 0 〜 25%
- 黄色:使用率 25 〜 50%
- オレンジ: 使用率 50 〜 75%
- 赤:使用率 75 〜 100%

リンクの帯域幅使用率の色のしきい値を定義するには、次の手順を実行します。

- ステップ **1** メインメニューから、**[**管理(**Administration**)**]** > **[**設定(**Settings**)**]** > **[**システム設定(**System Settings**)**]** を選択します。
- ステップ2 視覚化設定で、「使用帯域幅 (Bandwidth Utilization) 1 オプションをクリックします。
- ステップ3 [ポーリング間隔 (Polling Interval) 1フィールドに、5~60(分)の整数を入力して、帯域幅使用率につい てリンクをポーリングする頻度を指定します。デフォルトでは、リンク帯域幅は 5 分ごとにポーリングさ れます。
- ステップ **4** [リンクの色分けのしきい値(Link Coloring Thresholds)] 領域で、リンクを色分けする基準を定義します。 各行で、色とその色が表す帯域幅のパーセンテージ範囲を定義します。次の点に注意してください。
	- [変更後 (To) ] フィールドにのみ値を入力できます。各行は、前の行の範囲の末尾から自動的に始ま ります。
	- しきい値は連続している必要があります。つまり、各行の範囲は前の行の範囲の次から始める必要が あります。たとえば、最初の行の範囲が 0 〜 25% の場合、2 番目の行の範囲は 25 よりも大きい値で終 わる必要があります。
	- 複数のしきい値に同じ色を使用することはできません。たとえば、最初の行と2番目の行の両方に[緑 (Green)] を選択することはできません。

ステップ5 [保存 (Save) ] をクリックします。